# **LAMBDA** QUICK START GUIDE

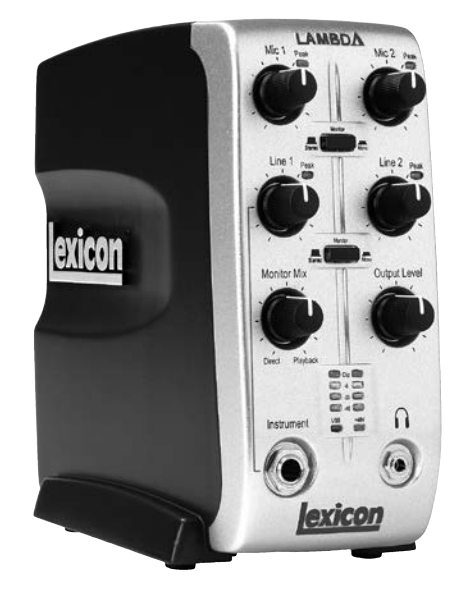

# **lexicon by HARMAN**

PHONE: (801) 566-8800 WEB: [lexiconpro.com](http://lexiconpro.com) SUPPORT: [lexiconpro.com/en-US/support](http://lexiconpro.com/en-US/support)

#### WHAT'S IN THE BOX

- Lambda Studio™ Recording Interface
- Cubase® LE & Lexicon® MPX-i Plug-in License Card
- USB Cable

#### PRODUCT REGISTRATION

Register your product at *[http://lexiconpro.com/en-US/support/warranty\\_](http://lexiconpro.com/en-US/support/warranty_registration) [registratio](http://lexiconpro.com/en-US/support/warranty_registration)n* or scan the code to the right with a QR scanner app on your mobile device.

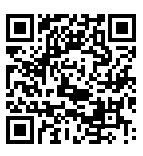

#### DOWNLOAD MANUAL & INSTALL GUIDE

Get the Owner's Manual and Software Installation Guide at *[http://](http://lexiconpro.com/en-US/products/lambda#documentation) [lexiconpro.com/en-US/products/lambda#documentation](http://lexiconpro.com/en-US/products/lambda#documentation)* or scan the code to the right with a QR scanner app on your mobile device.

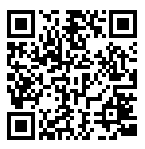

© 2016 Harman. All rights reserved. Lexicon is a registered trademark of Harman.

Lambda Quick Start Guide PN: 5058915-A

## *1* MAKE CONNECTIONS

- A. Set all of the Lambda's knobs fully counter-clockwise with the exception of the **Monitor Mix** knob, set it to the 12 o'clock position.
- B. Connect the Lambda to your computer's USB port then make all other connections per your application. See the connection diagrams to the right for reference.

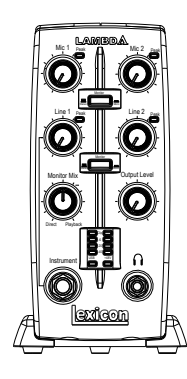

#### *2* DOWNLOAD & INSTALL THE WINDOWS® USB DRIVER

- A. If using a Windows computer, download the Lambda USB driver from *[http://lexiconpro.](http://lexiconpro.com/en-US/products/lambda#documentation) [com/en-US/products/lambda#documentation](http://lexiconpro.com/en-US/products/lambda#documentation)*.
- **B.** Close any running software programs then launch the Lambda Driver Installer and follow the on-screen instructions to install it.

NOTE: If using a Mac® computer, the Lambda will use the CoreAudio driver that was already installed with OS X, so no additional driver installation is necessary.

### *3* DOWNLOAD & INSTALL CUBASE® LE & THE REVERB PLUG-IN

- A. Go to *[https://www.steinberg.net/en/mysteinberg/my\\_products.html](https://www.steinberg.net/en/mysteinberg/my_products.html)* and create or log into your MySteinberg account.
- B. Enter the Cubase LE download access code from the included license card then follow the on-screen instructions to register, download, install, and authorize Cubase LE.
- C. To download the Lexicon MPX-i reverb plug-in, follow the instructions provided on the included license card.
- D. Launch the Lexicon MPX-i Plug-in Installer and follow the on-screen installation and authorization instructions.

TIP: For additional information on software installation, refer to the Software Installation Guide available at *<http://lexiconpro.com/en-US/products/lambda#documentation>*.

### **SET RECORDING & MONITORING LEVELS**

- A. If you are recording a mic and monitoring through studio monitors in the same room, turn them down or off and use headphones to avoid bleed and feedback.
- B. Set the Output Level knob to the 9 o'clock position.
- C. Press the Monitor button(s) to select the monitor mode(s) for your application.
- D. With signal present, gradually increase the channel's gain (Mic 1, Mic 2, Line 1, or Line 2) knob until the channel's Peak LED just begins to light occasionally without distortion. If necessary, re-adjust the Output Level knob for the desired monitoring level. Repeat this step for other channels if applicable.

#### RECORDING USING THE LINE & MIDI INPUTS

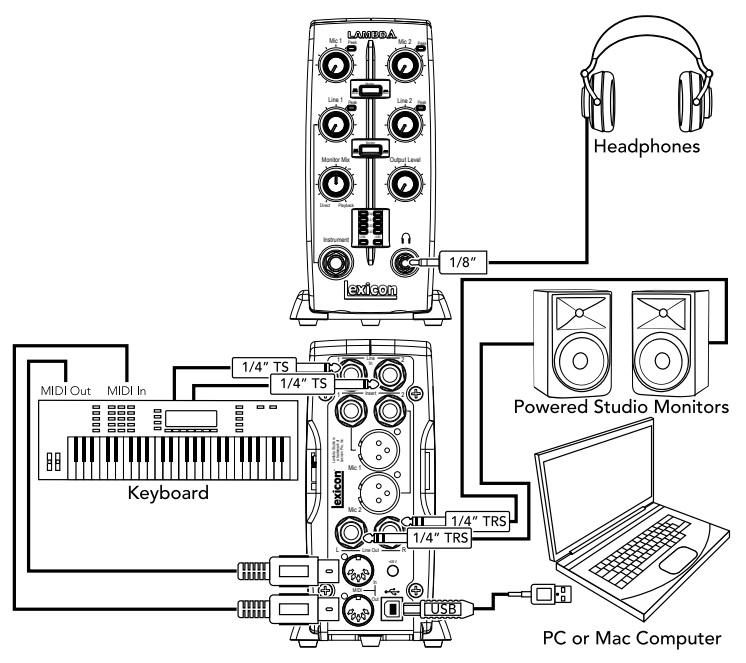

#### RECORDING USING THE MIC & INSTRUMENT INPUTS

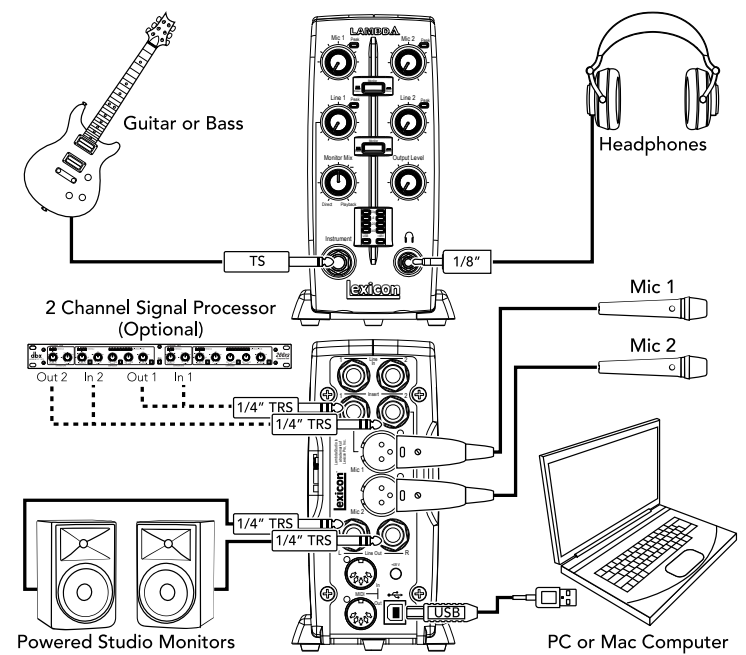

NOTE: When connecting to the Instrument input, the LINE 1 input will be deactivated.